# **CARS e-Services** A new era begins

Michigan Secretary of State - Here to serve you

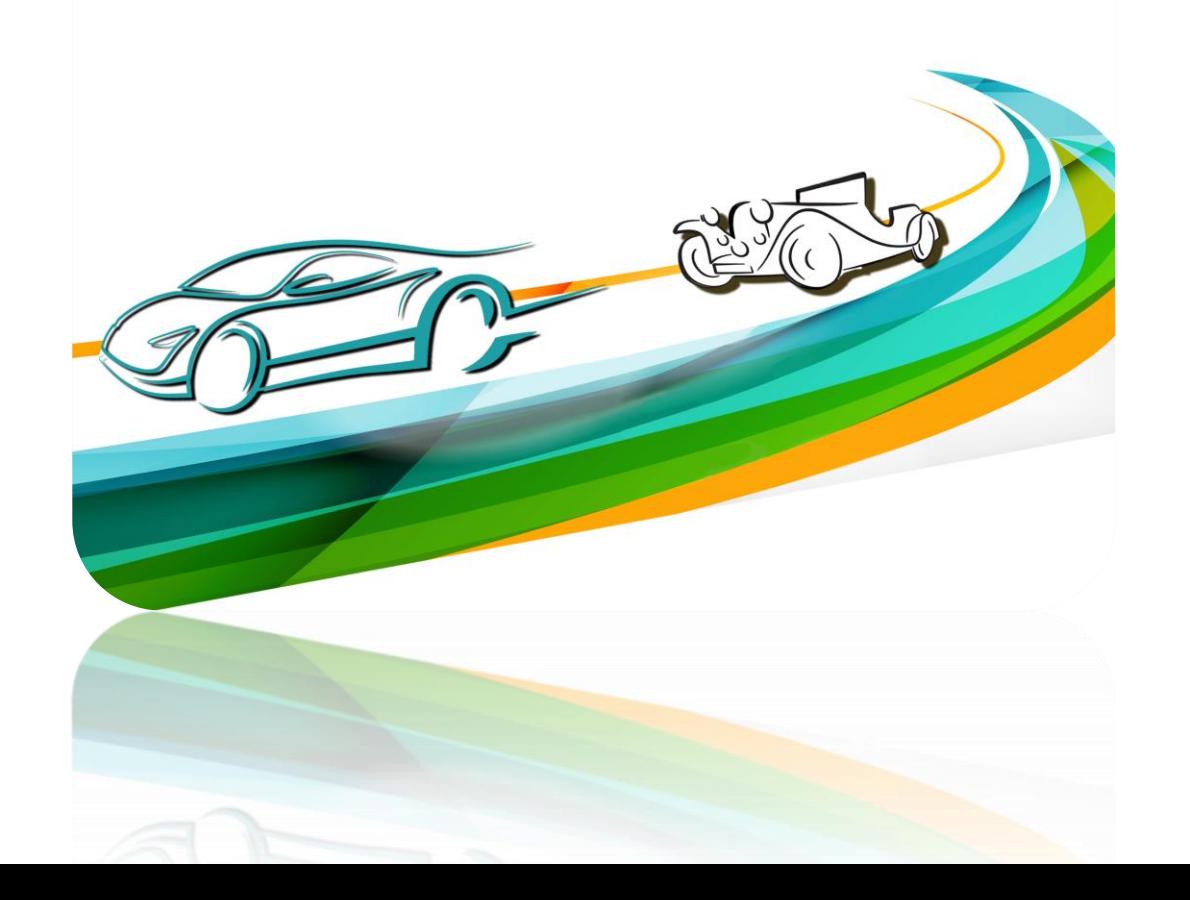

Driver Education Instructor Authentication

Use the hyperlink in the letter or email you received from the Secretary of State's Office to connect with CARS e-Services and select **"Drivers Education Services."**

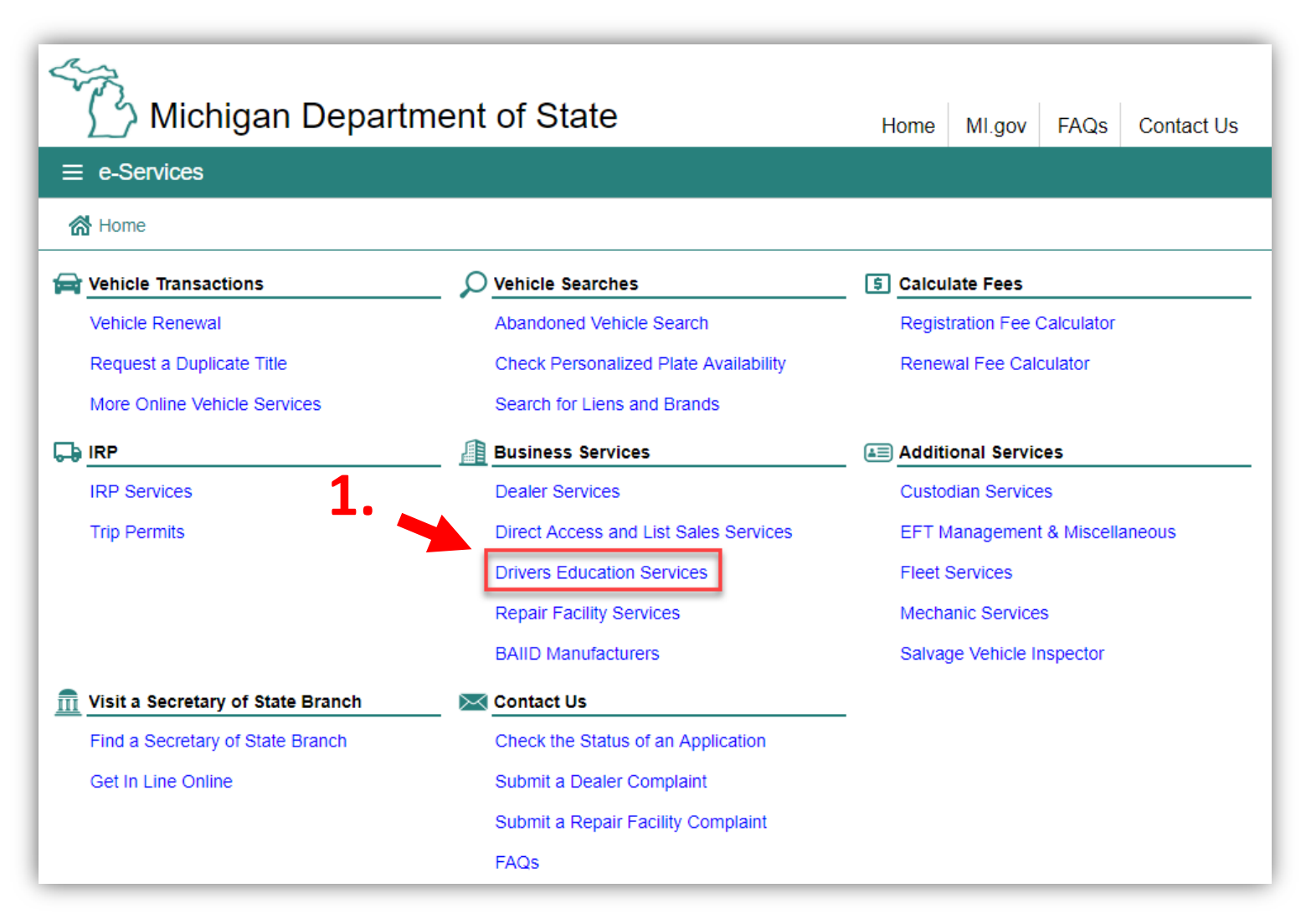

# Select "Instructor Login."

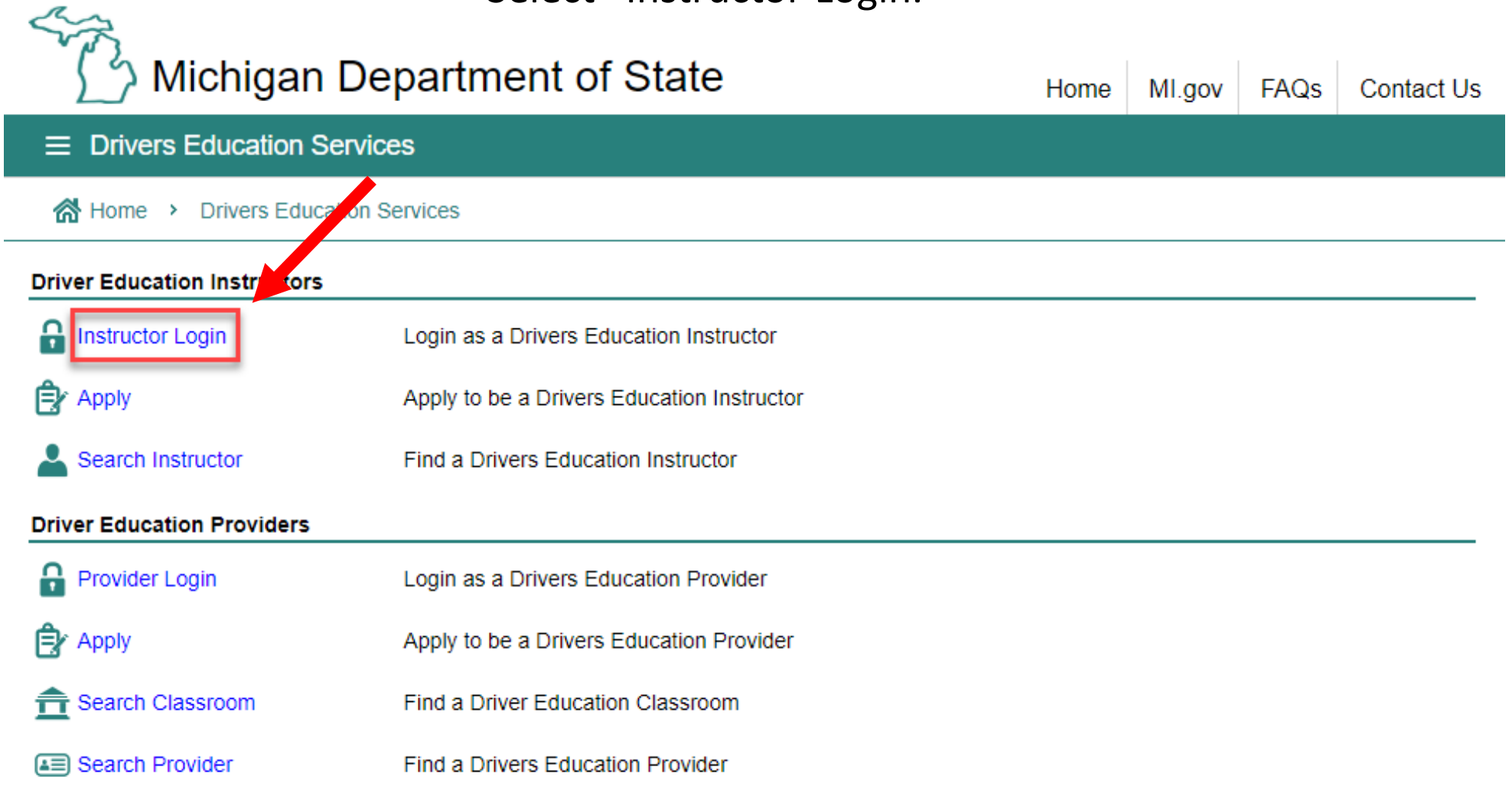

You must have an account with the state of Michigan MILogin system. Select "SIGN UP" if you **DO NOT HAVE** a "MILogin for Third Party" account. Enter your "User ID" and "Password" if you have a Third Party MILogin account (and skip to slide #7).

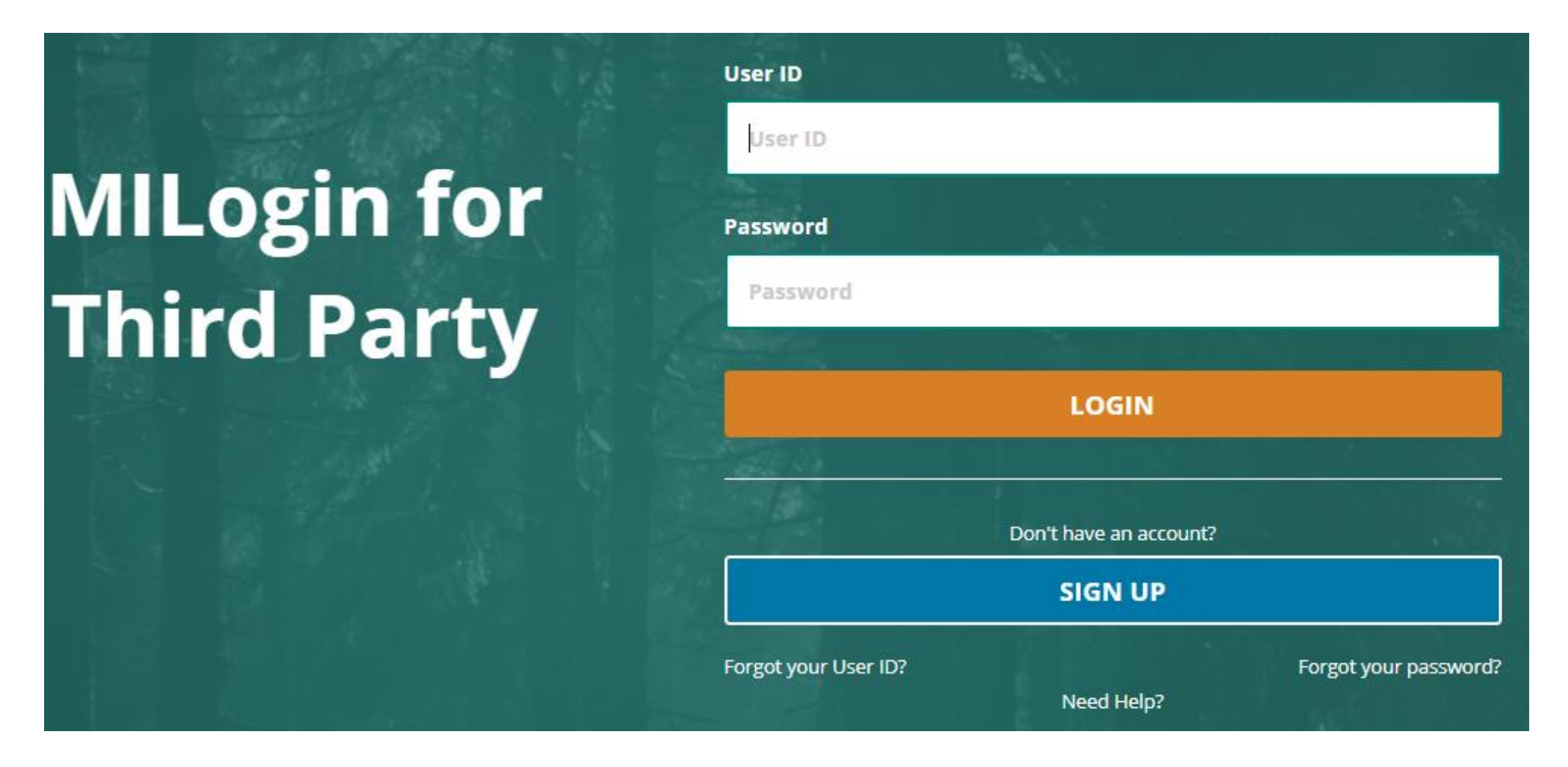

# **Create Your Account**

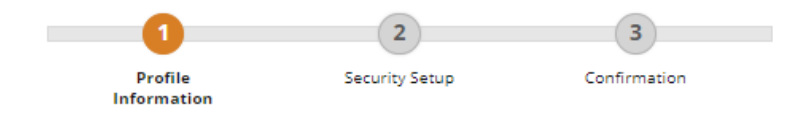

### **Profile Information**

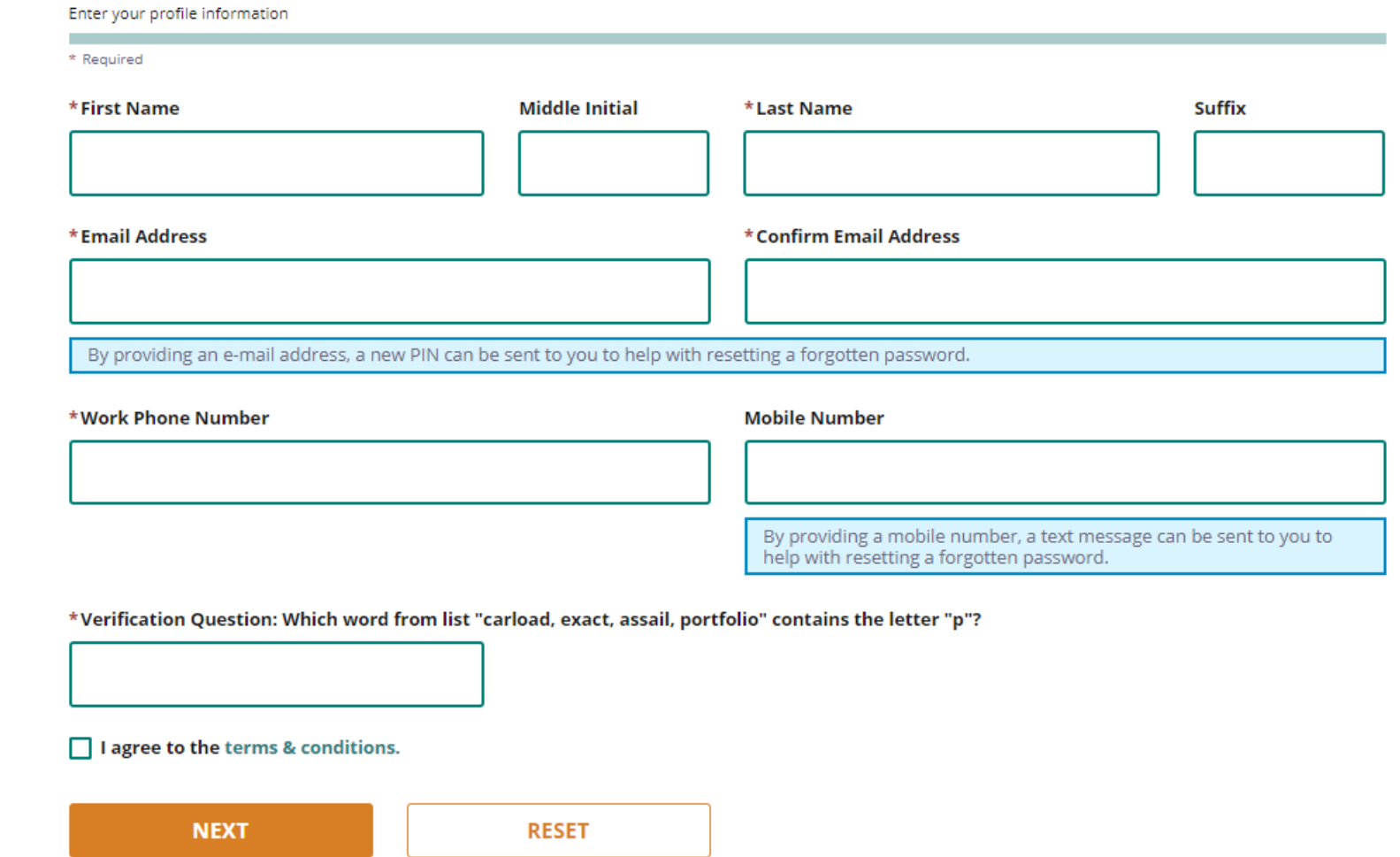

Enter your profile information as prompted. Fields with a red asterisk are required.

## **Security Setup**

Provide user id and password information to complete your profile

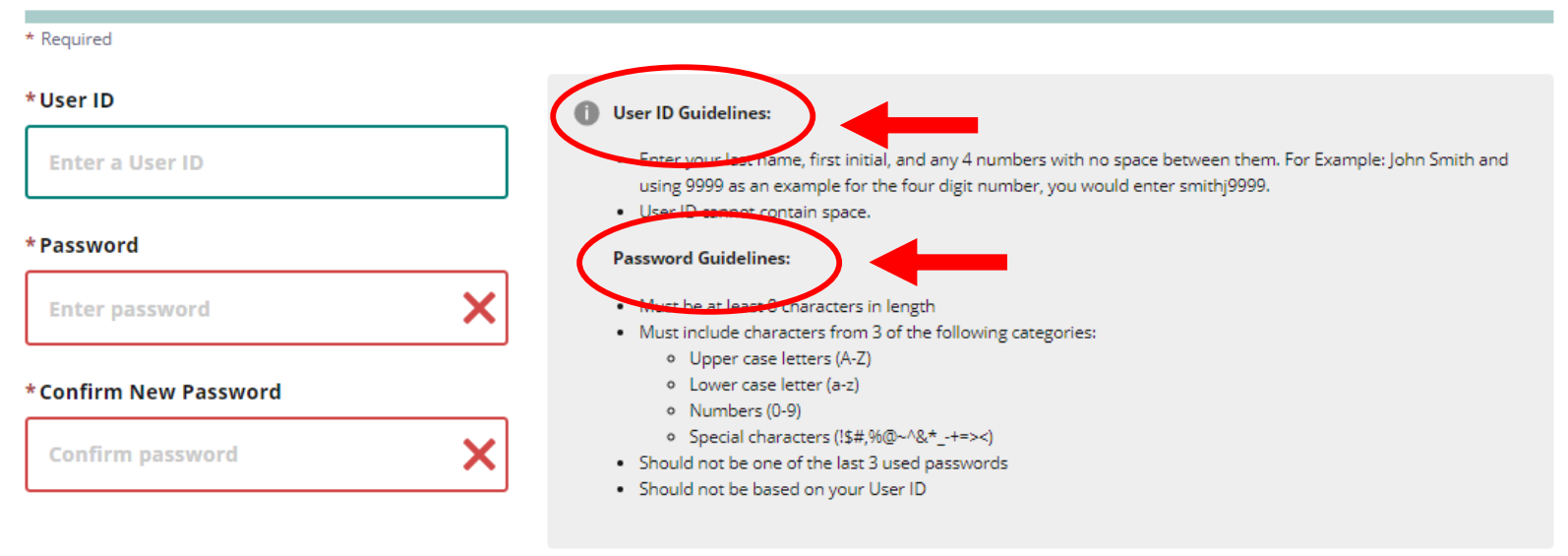

Enter your security setup information and follow the screen prompts. Make sure to follow all of the security guidelines carefully.

\*Security Options ace your preferred password recovery method(s), please click on the buttons below. Multiple options can be selected. To an

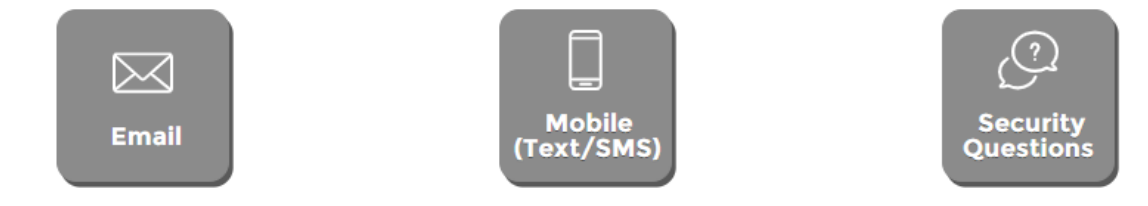

1. Select "Request Code" if you do not have an authorization code. The authorization code allows you to access your CARS e-Services account.

2. If you already have your authorization code, select "Add Account Access" and skip to slide #14.

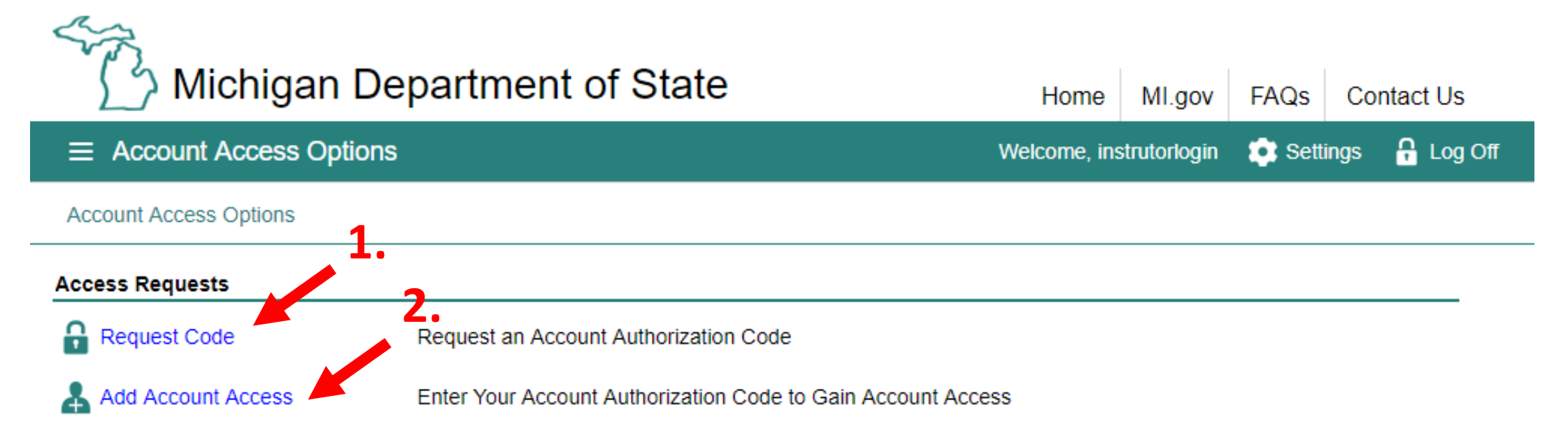

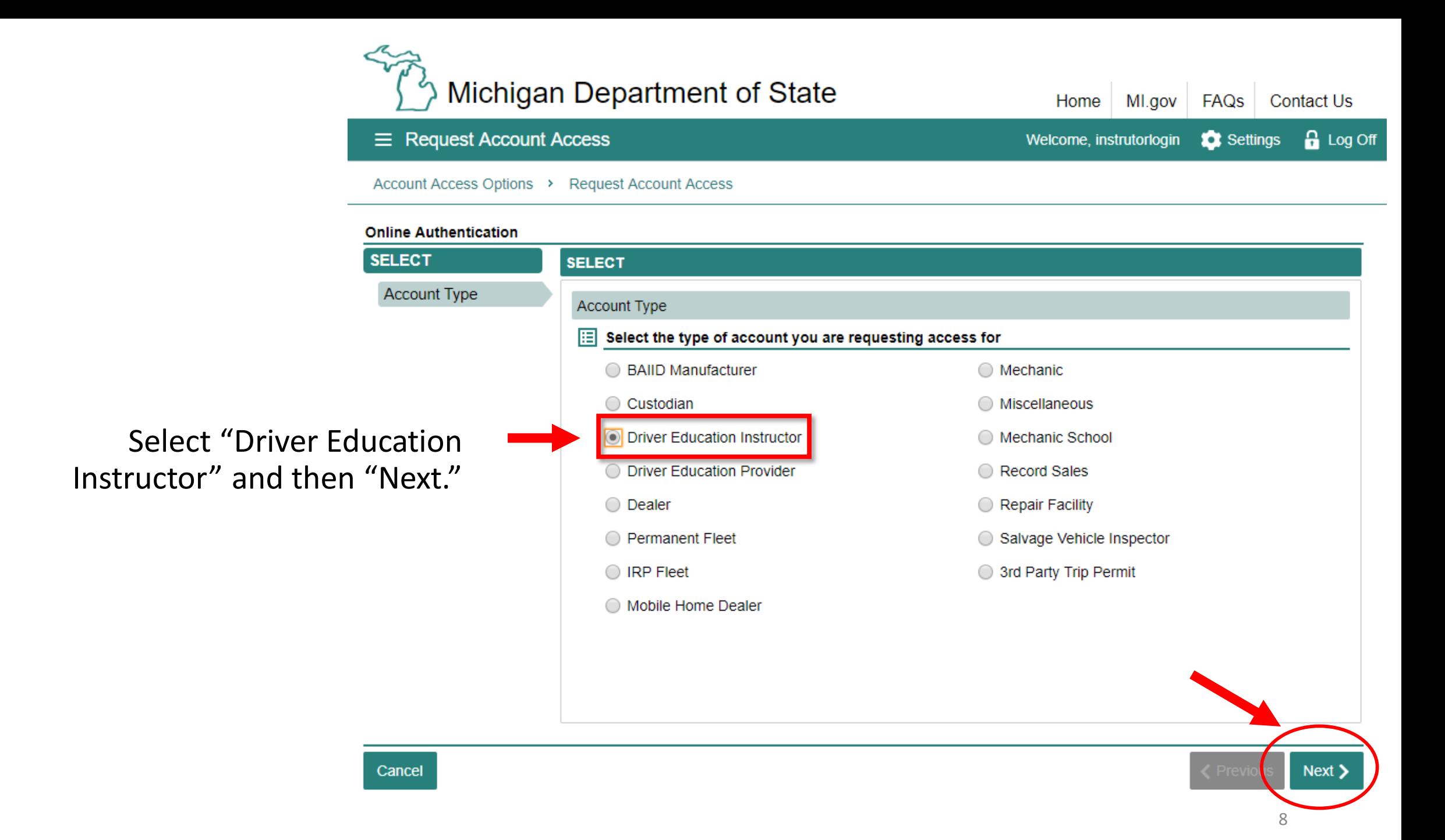

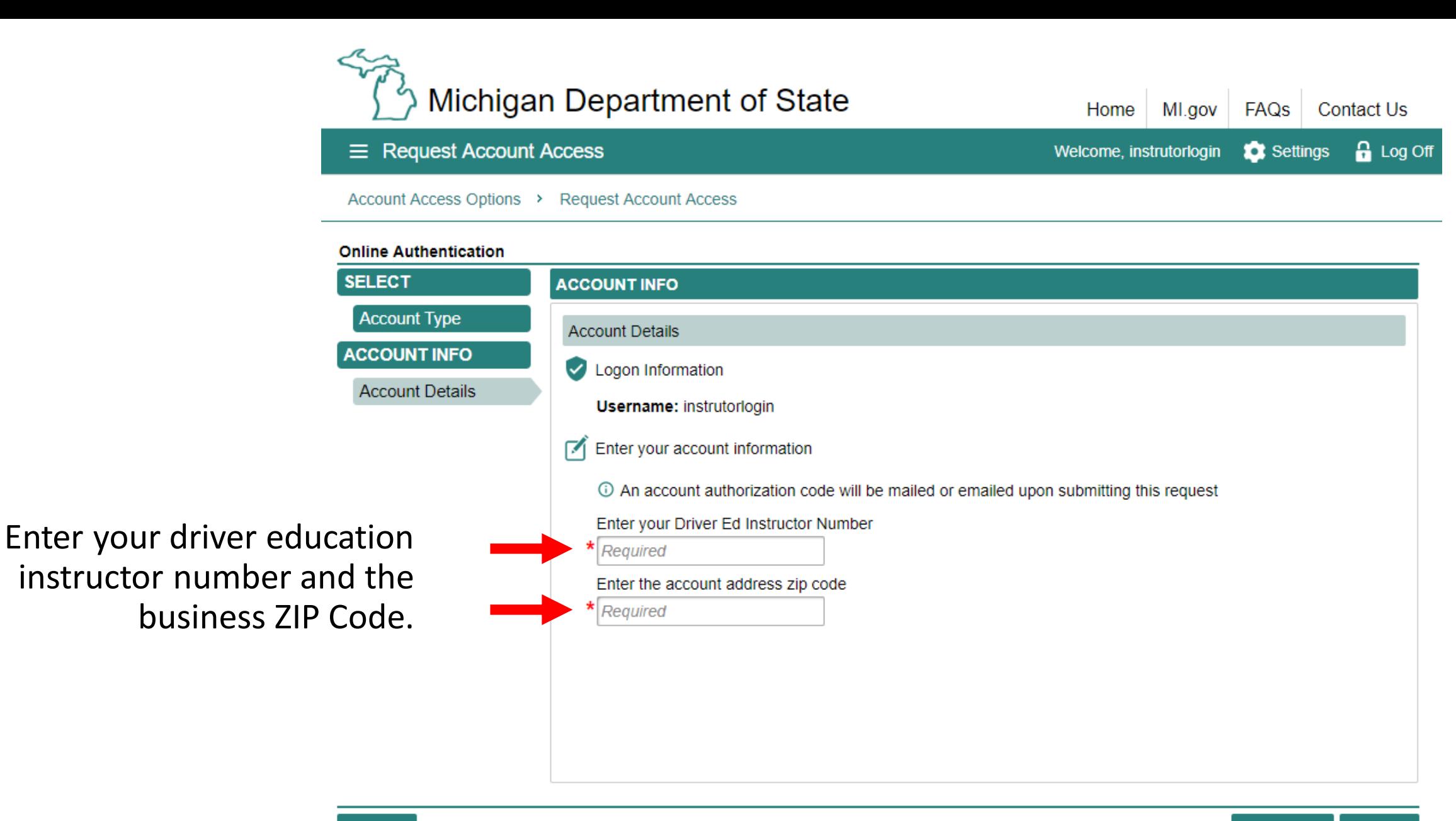

Cancel

**く** Previous Next >

#### $\equiv$  Request Account Access

Account Access Options > Request Account Access

#### **Online Authentication**

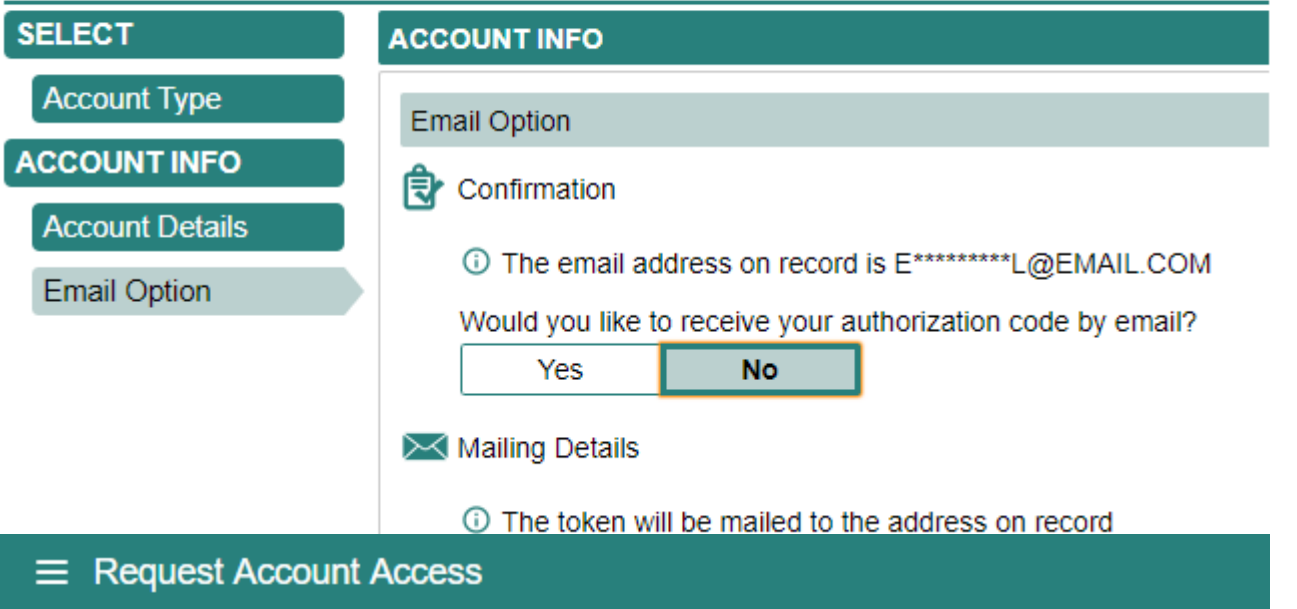

Indicate if you would like to receive your authorization code by email or mail and confirm your decision when prompted.

Account Access Options > Request Account Access

#### **Online Authentication**

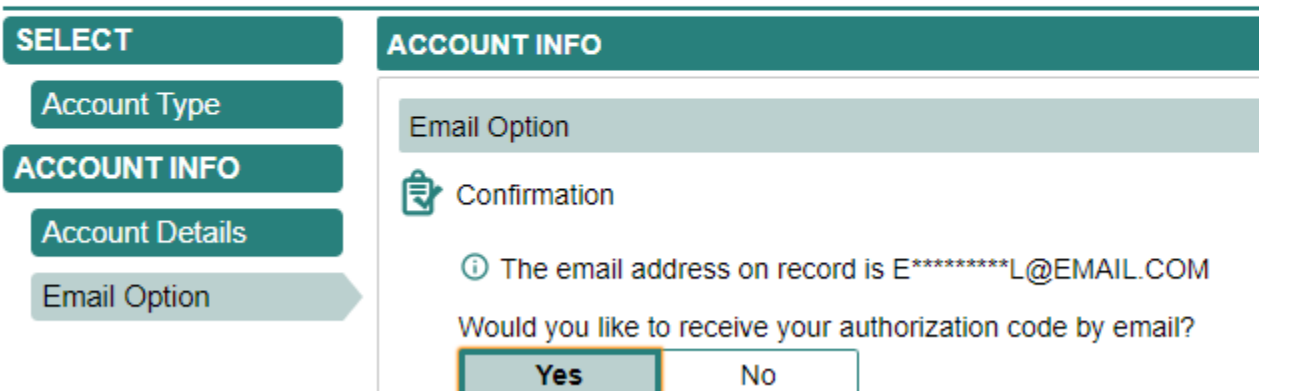

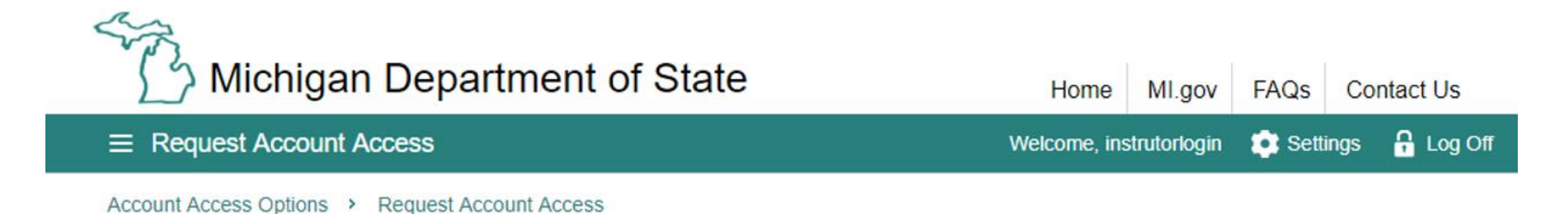

**Online Authentication** 

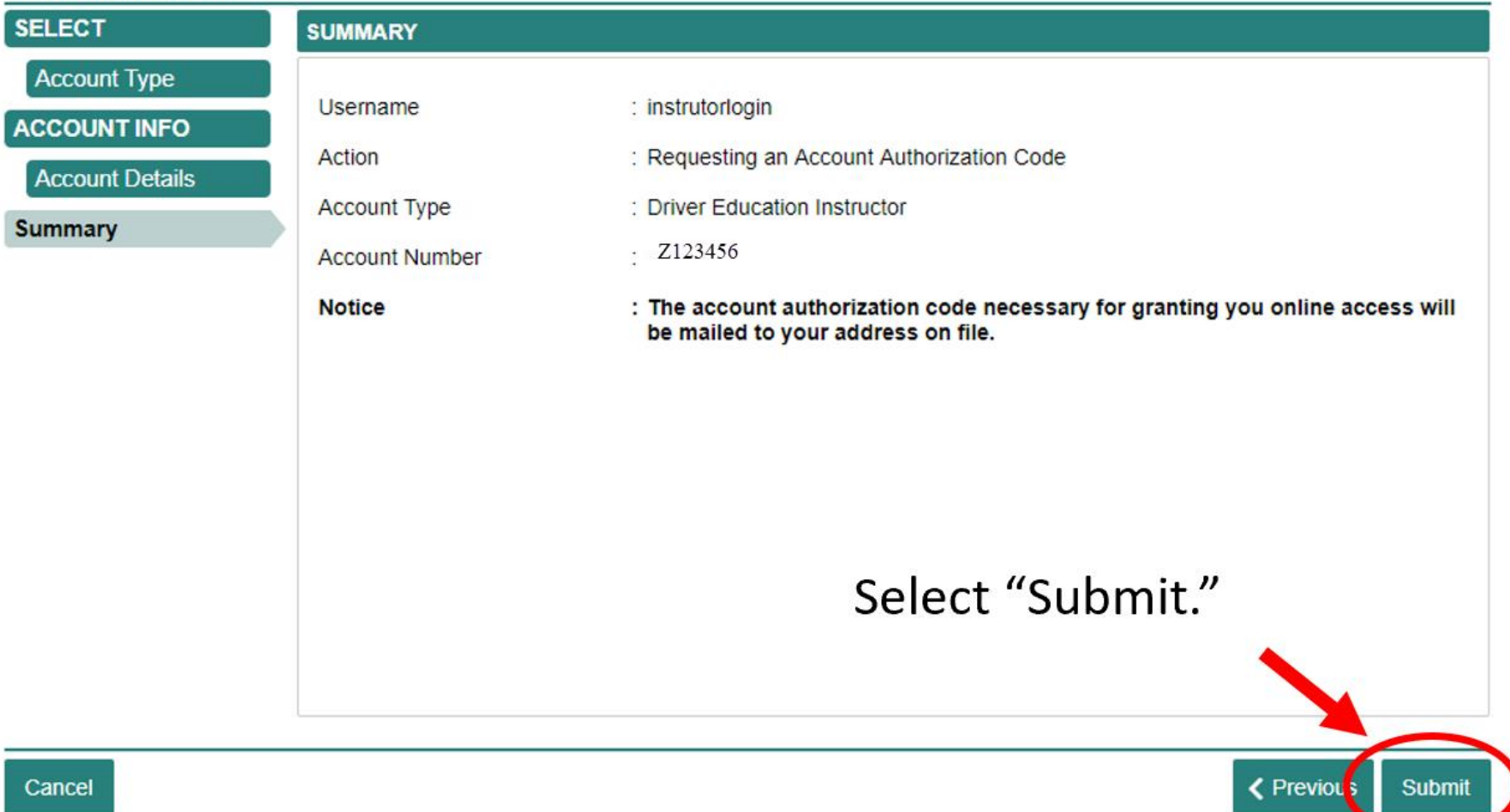

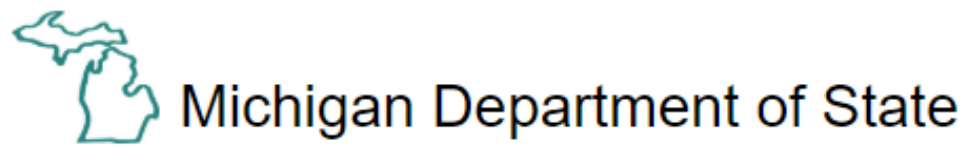

食

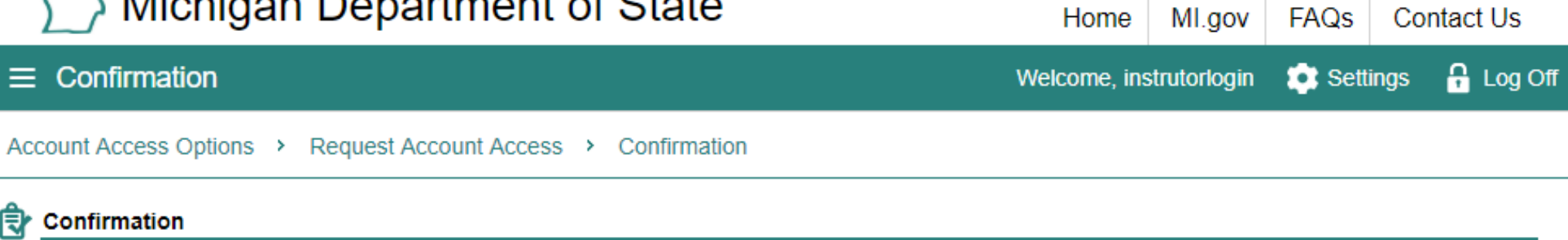

Your submission has been submitted and your confirmation number is 0-000-022-296.

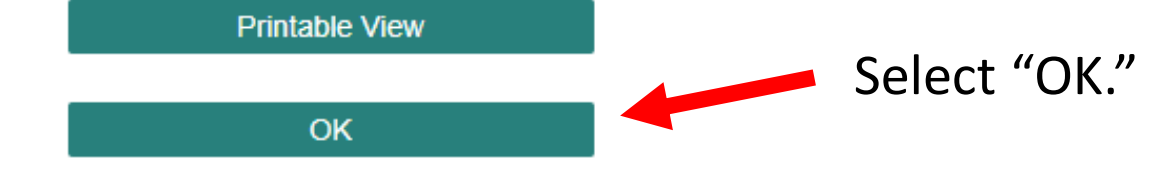

To continue, you must have your authorization code. Choose "Add Account Access."

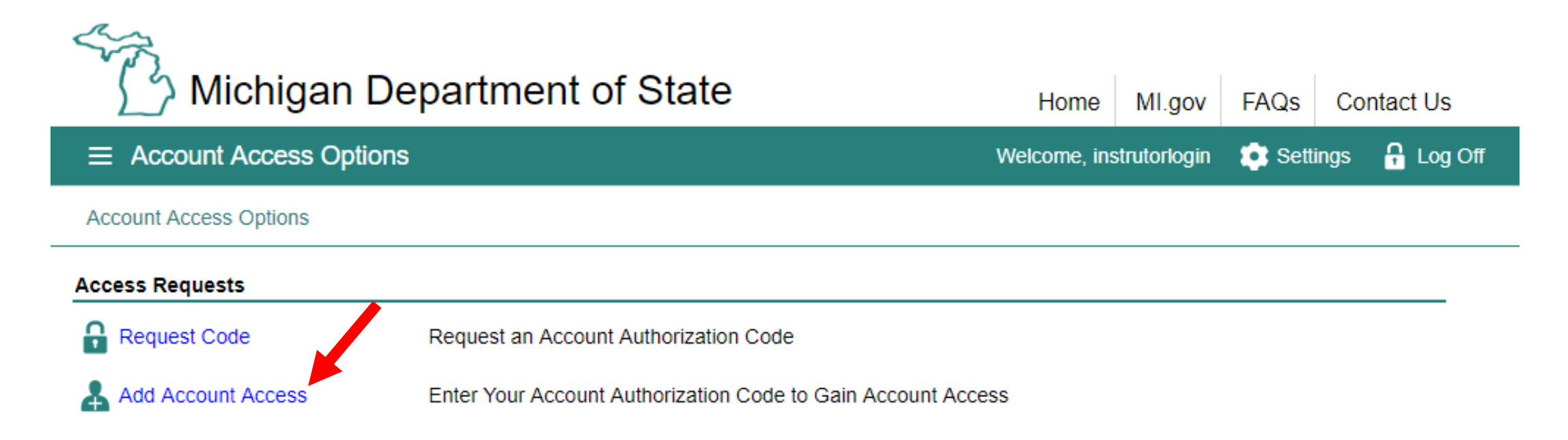

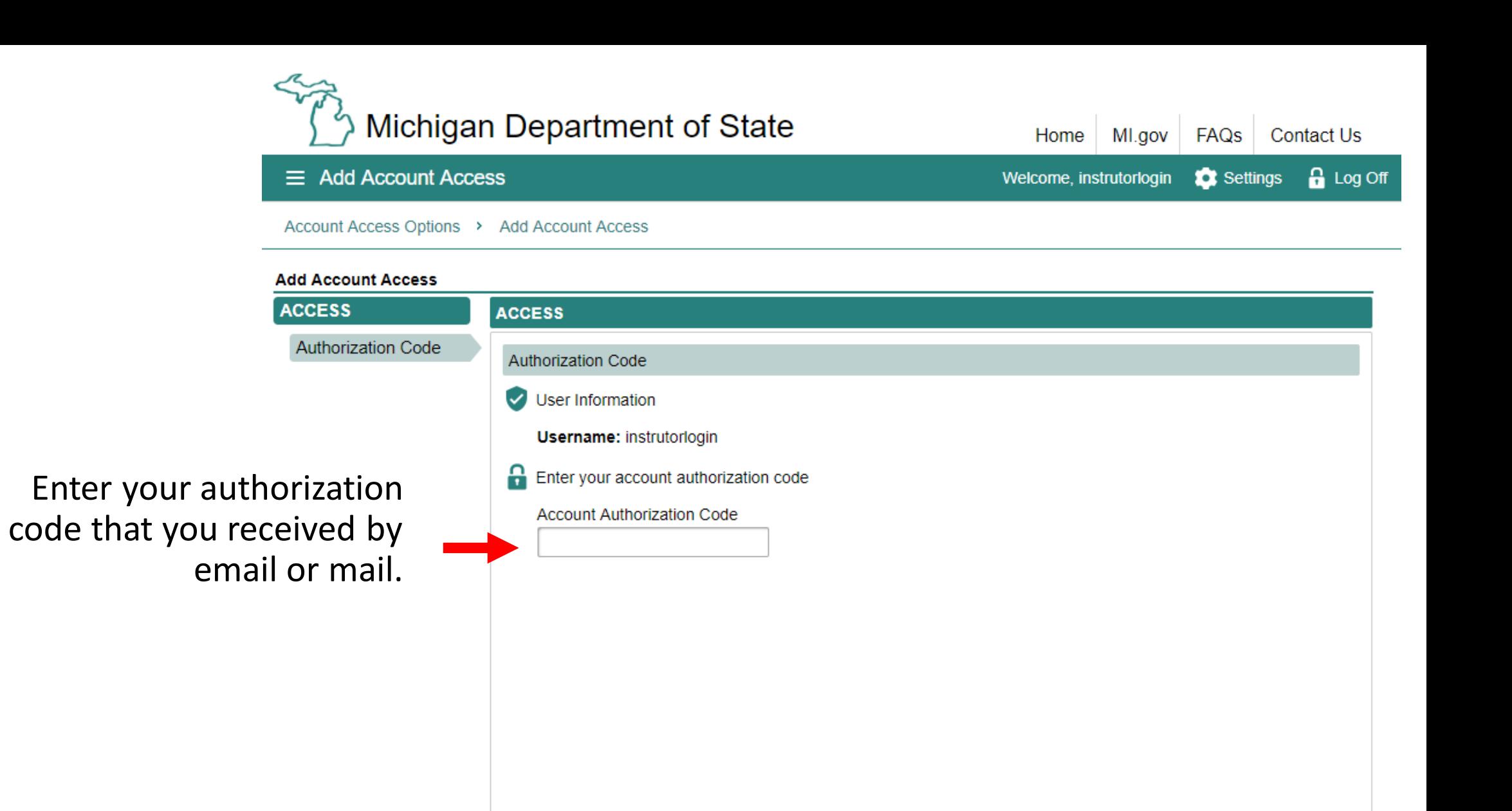

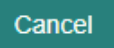

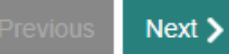

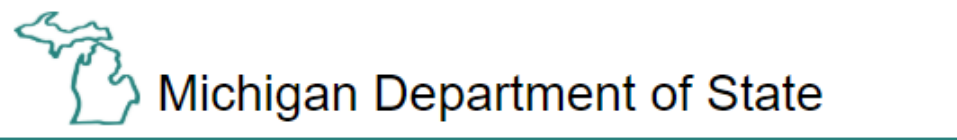

MI.gov **FAQs Contact Us** Home  $\equiv$  Add Account Access Welcome, instrutorlogin **C** Settings **C** Log Off Account Access Options > Add Account Access

#### **Add Account Access**

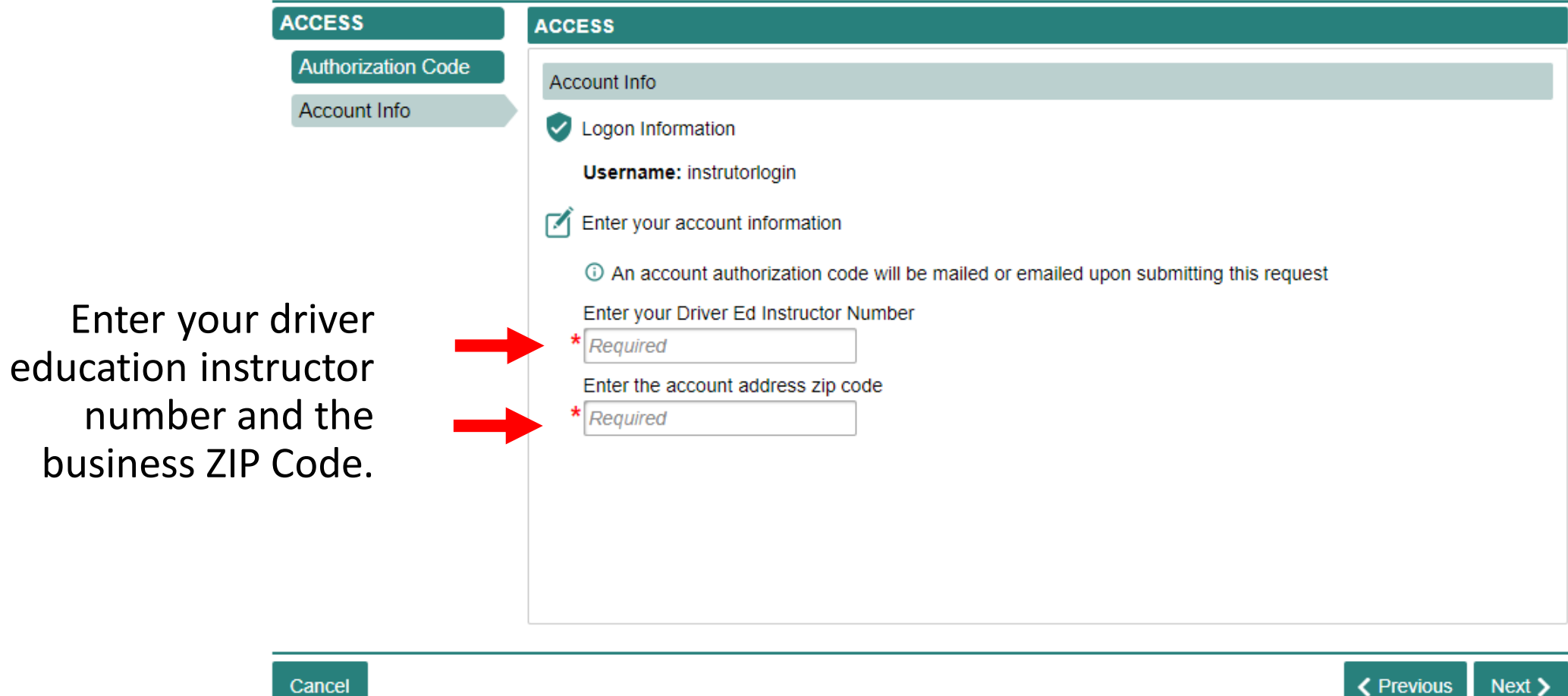

Next >

Make sure to agree to the "Terms & Conditions" by selecting the check box or you won't be able to continue.

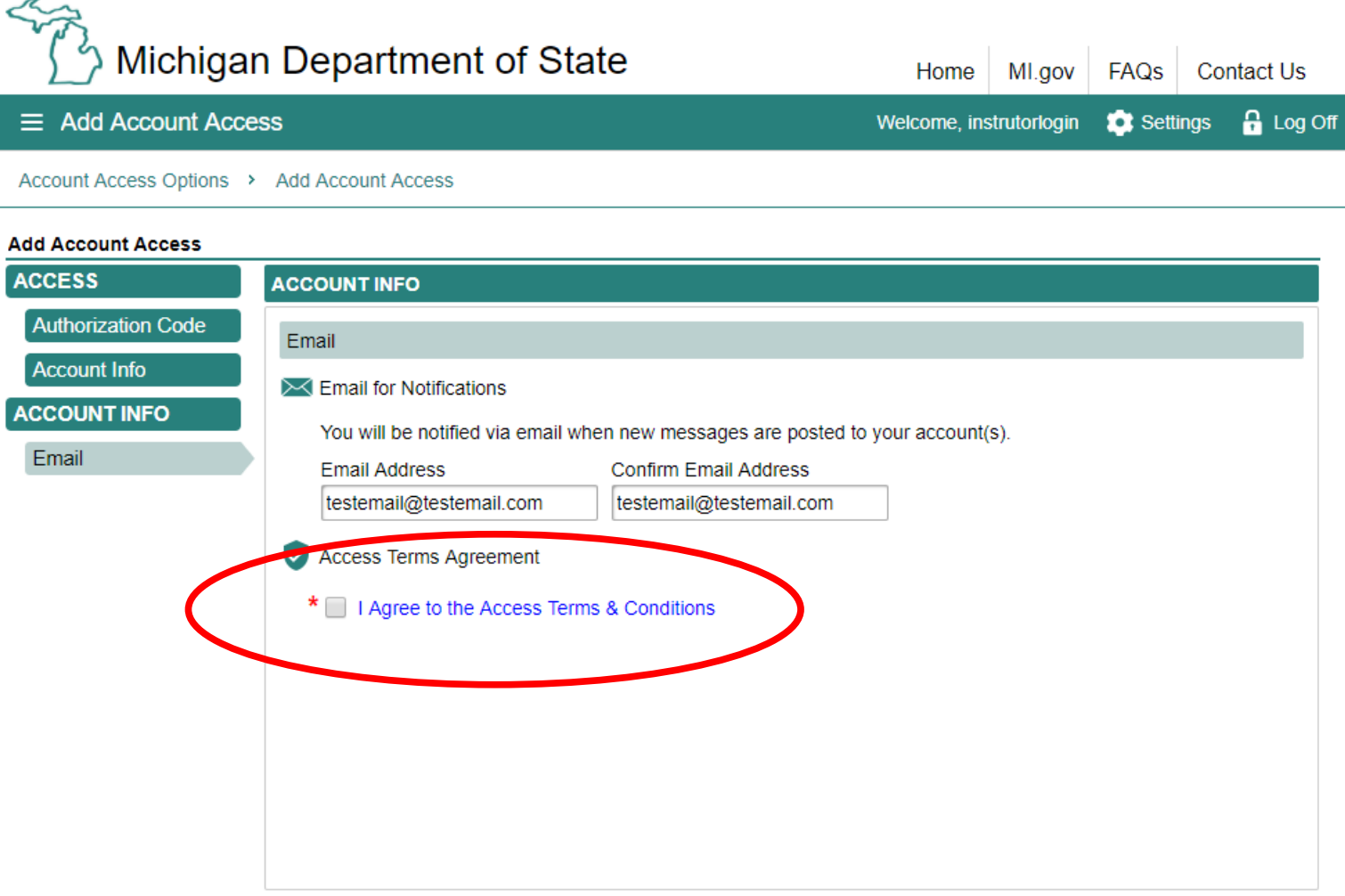

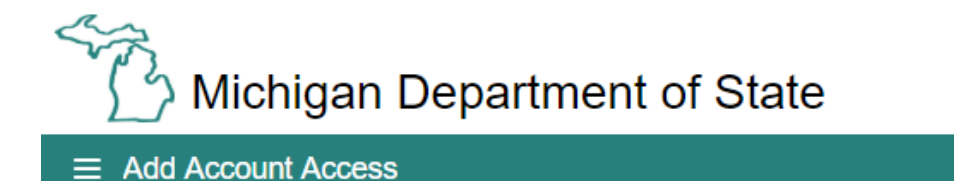

MI.gov FAQS **Contact Us** Home Settings **A** Log Off Welcome, instrutorlogin

Account Access Options > Add Account Access

#### **Add Account Access**

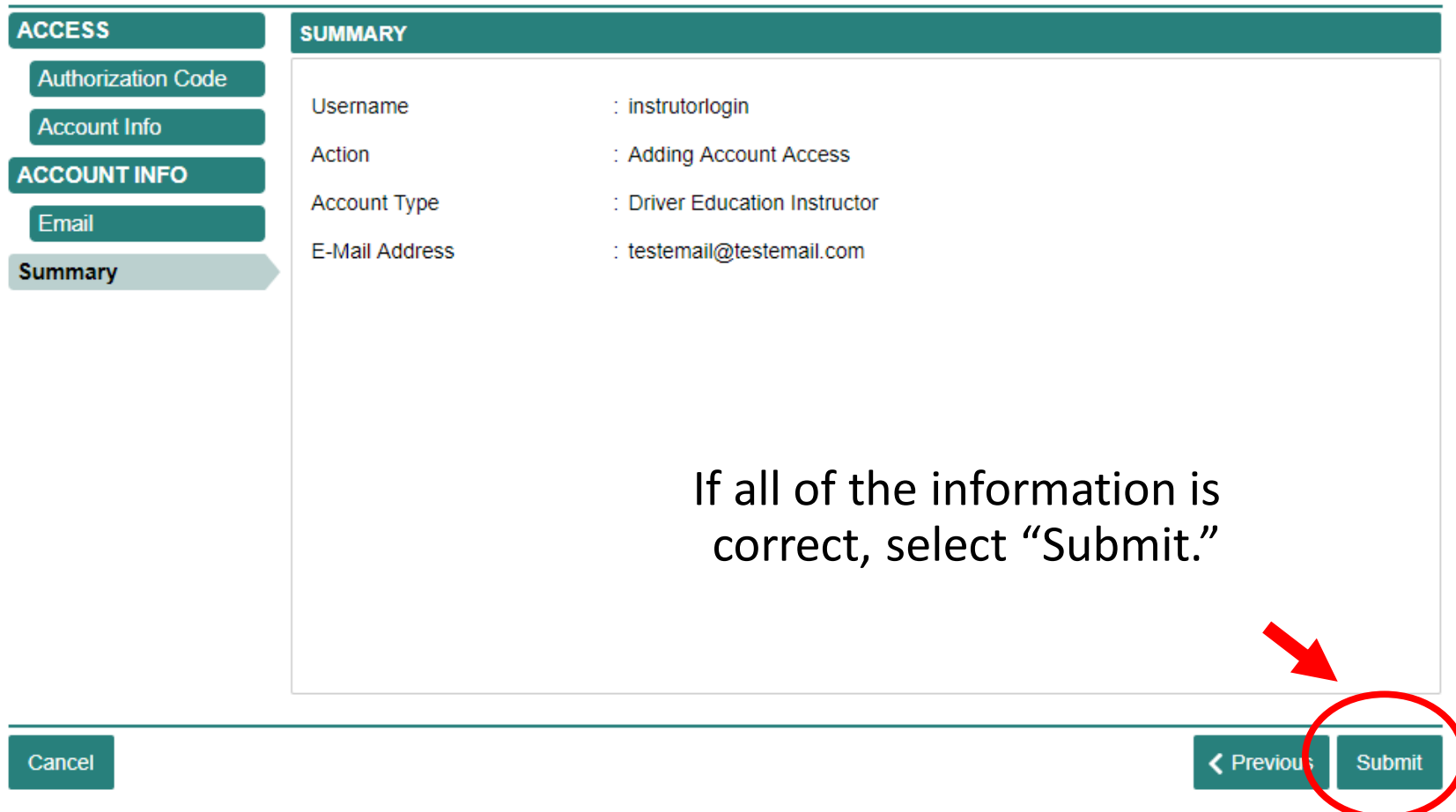

Congratulations, you have reached your CARS e-Services business account "springboard." This is where you will view and manage your business accounts associated with the Secretary of State's Office. Always remember to log off when you are finished.

 $\mathbb{C}_{\geq 3}$ 

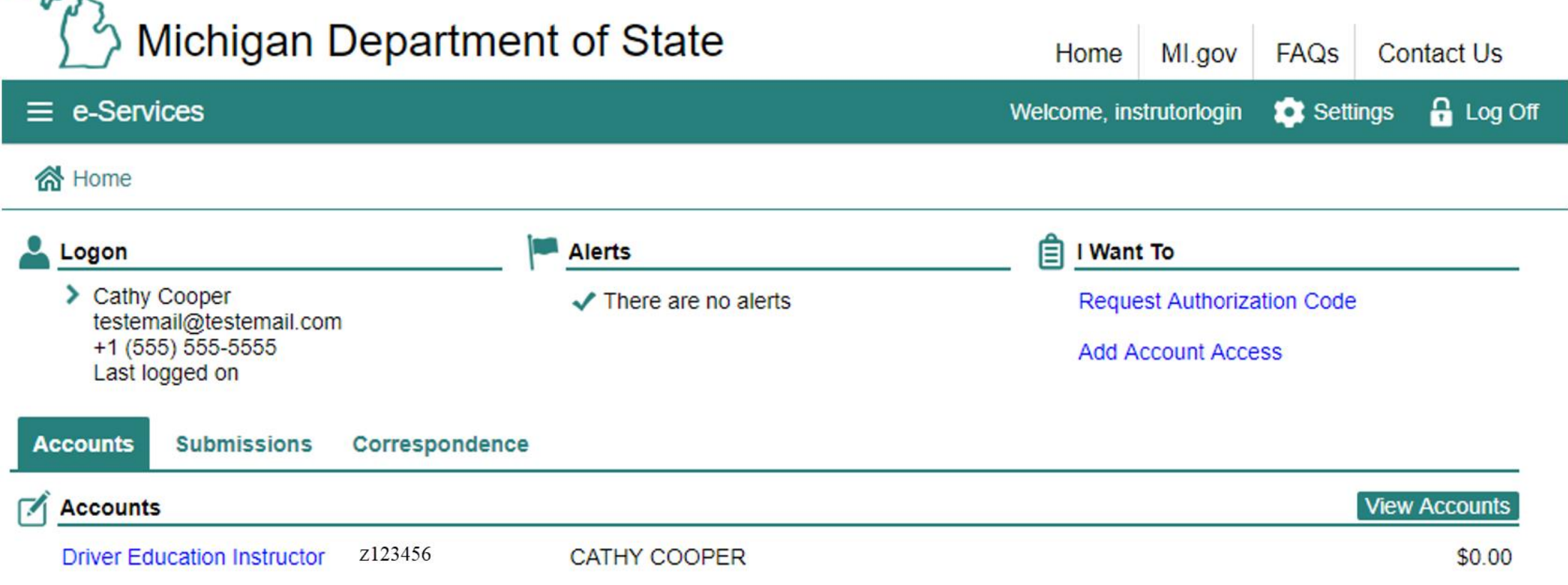